## TRX2S 用 OpenCPN USB 接続方法

## <準備>

OpenCPN をインストールした PC を TRX2S と USB 接続してください。(TRX2S は電源 を入れている状態で問題ございません。)OpenCPN に CM93 という海図データを読み込ん でチャートの詳細が表示されます。CM93 を希望の方は弊社 TRX2S のサポートとして、無 償で提供しております。

## <OpenCPN 設定>

OpenCPN を起動します。左上のツールバーの Option (設定)クリックします。

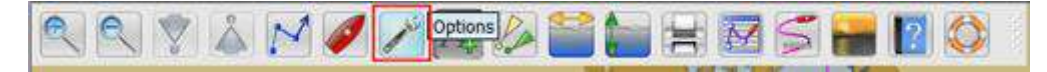

Option 画面が表示されます。

①設定画面の Connections(接続)クリックします。

②Add Connections(追加接続)を選択して、接続の追加設定を行います。

(a) Serial(シリアル)選択 (b) Dataport(ポート)から PC に 接続されているデータポートを選 択してください。(ポート番号が不 明の場合は、デバイスマネージャ よりご確認ください。) (c) Baudrate(ボートレート)を 38400 を選択します。

③Apply(適用)をクリックし、次 に OK をクリックして設定を完了 してください。。

以上で TRX2S と OpenCPN が接 続がされ、OpenCPN に受信した 他船の船舶が表示されます。

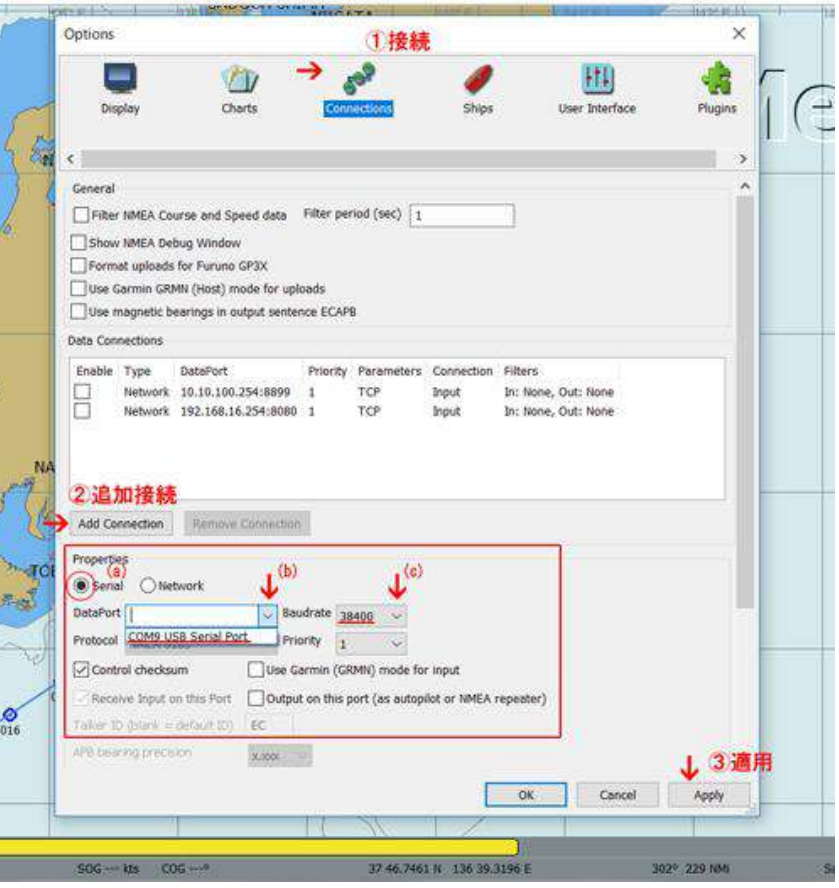

実際の OpenCPN 受信画面は下記となります。

※GPS で自分の位置を受信した船船舶の場合は船のマークになります。(赤のマーク)

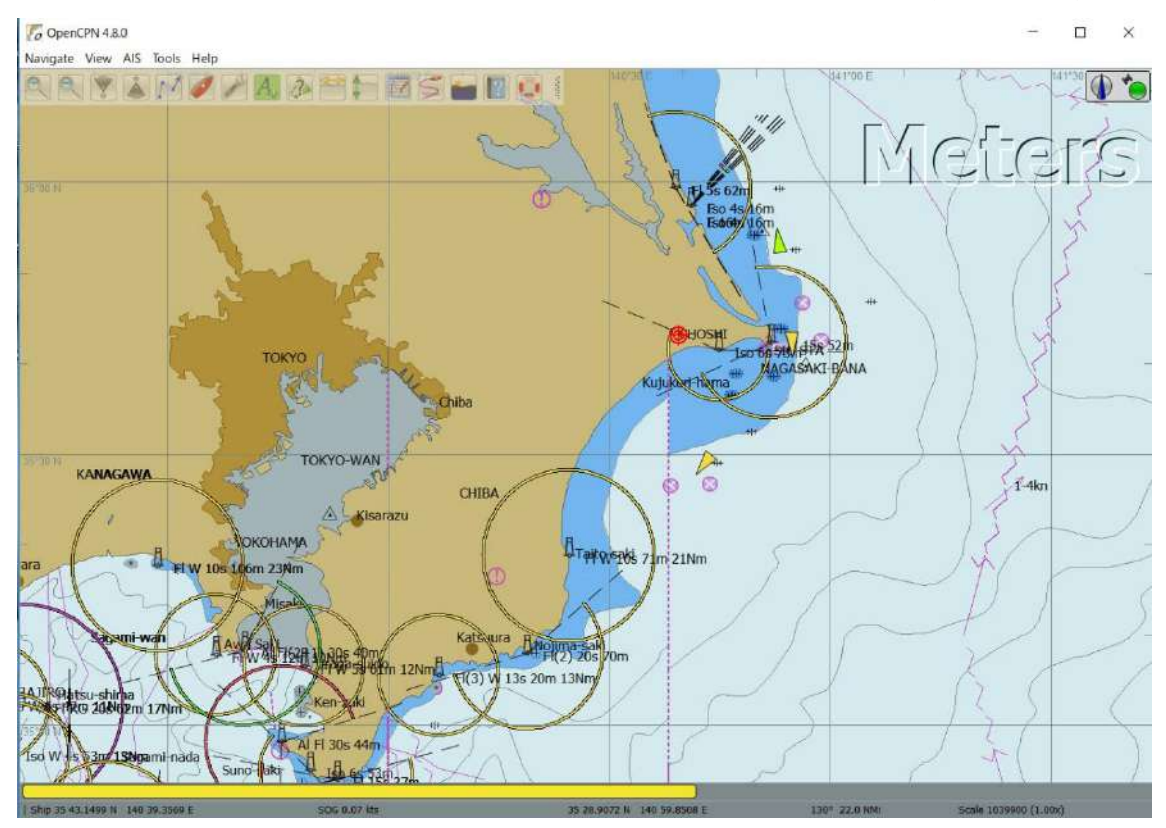

(オプションなどの追加) オンラインショップでご購入ください 船長さんの無線ショップ HP:www.ais-japan.org

> (お問合せ・故障などサービス) メール:[shop@ais-japan.org](mailto:shop@ais-japan.org)

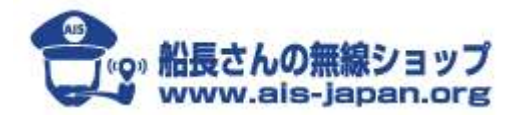